## Humanities T4 training: Editing an existing accordion item

This video will show you how to edit the content in an existing accordion that has been created using the 'Accordion item (Hum-RWD)' content type.

Please note that this document should be used as <u>an</u> <u>accompaniment to the video of the same name</u> which can be found on the Humanities staff intranet.

We use accordion items to show or hide lengthy content on a web page.

The default state of an accordion item is closed, allowing many accordion items to stack.

A plus and minus toggle icon opens and closes the accordion to reveal or hide the content as required.

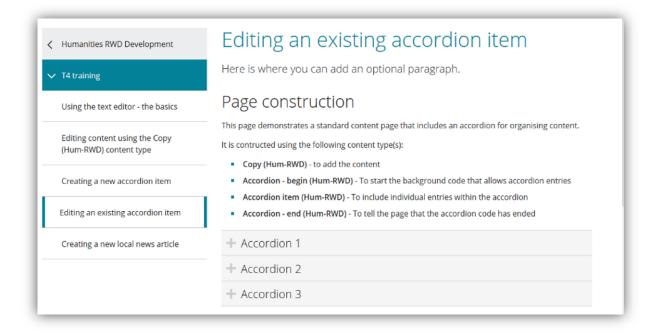

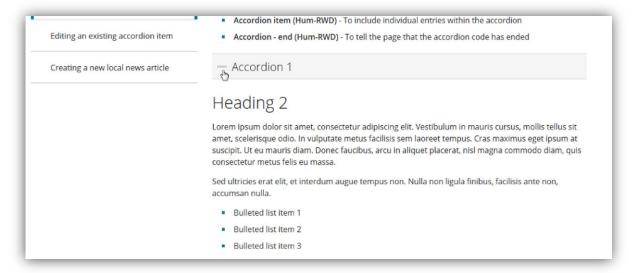

To edit an accordion, you first need to navigate to the relevant section in T4. Use the grey 'plus' icons to open up the folder structure and navigate to the section which you wish to update.

The folder structure within T4 mirrors the structure of the website that you are working on.

In this example, the 'Creating content using the Copy (Hum-RWD) content type' folder in T4 doesn't appear on the website's left hand navigation because there are no pieces of content in it - empty folders in T4 will never appear in your website's navigation.

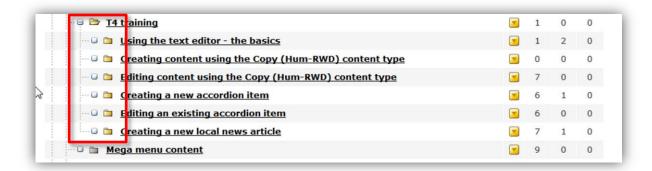

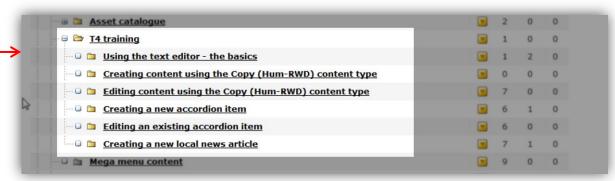

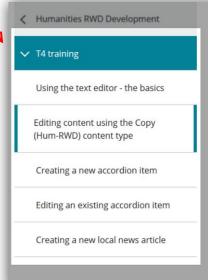

## Editing content using the Copy (Hum-RWD) content type

Lorem ipsum dolor sit amet, consectetur adipiscing elit. Sed non odio vehicula dui consequat pulvinar sed sed orci.

## Heading 2

Lorem ipsum dolor sit amet, consectetur adipiscing elit. Nulla convallis, neque et fermentum mo tellus libero sagittis nibh, sed finibus quam nibh ut risus. Aenean ultricies orci eget varius varius. Pellentesque arcu mi, interdum at condimentum vel, molestie et sapien. Proin scelerisque libero tincidunt porta. Sed consectetur ut ligula vel molestie.

## Heading 3

Aenean nibh risus, condimentum ut odio pellentesque, efficitur ultricies mi. Suspendisse purus v imperdiet eget urna sit amet, iaculis cursus turpis. Sed et elit lorem. Curabitur eu facilisis mi. Inte suscipit lorem eu enim vulputate, sit amet imperdiet lectus mattis. Morbi tempus ultrices tellus r laoreet. Integer sagittis vulputate libero, non cursus tortor. Integer placerat consectetur hendrer Hover over the yellow arrow for the section that you would like to update. A drop down menu will appear with a number of options. Select 'Modify content'.

You will now be presented with a list of content types that make up the page you wish to update.

Each item in the list represents a separate piece of content and is labelled accordingly. The text description will indicate what the content is, and where it is located.

For example, you can see that on this page there is a piece of copy (content) and an accordion with several accordion items.

We would like to update a specific accordion item on this page – in this case 'accordion1' -so hover the cursor over the yellow arrow. When the drop down menu appears, select 'Modify content'.

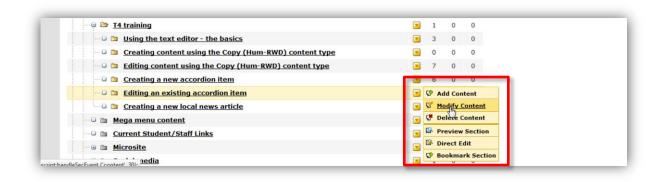

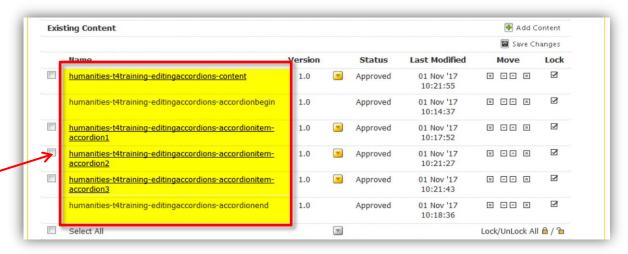

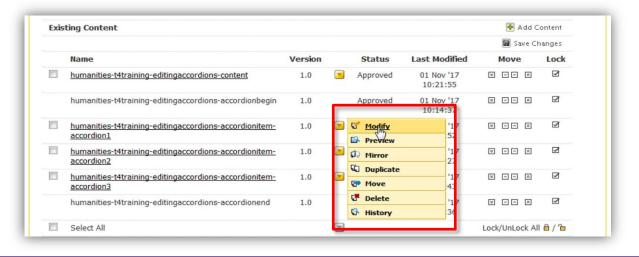

There are three fields that make up the 'Accordion item (Hum-RWD)' content type – 'Name', 'Heading' and 'Body copy'.

As you are editing an existing accordion item, leave the 'Name' field as it is.

You can change the accordion item heading if you wish – just delete the text you no longer require and type in a new heading.

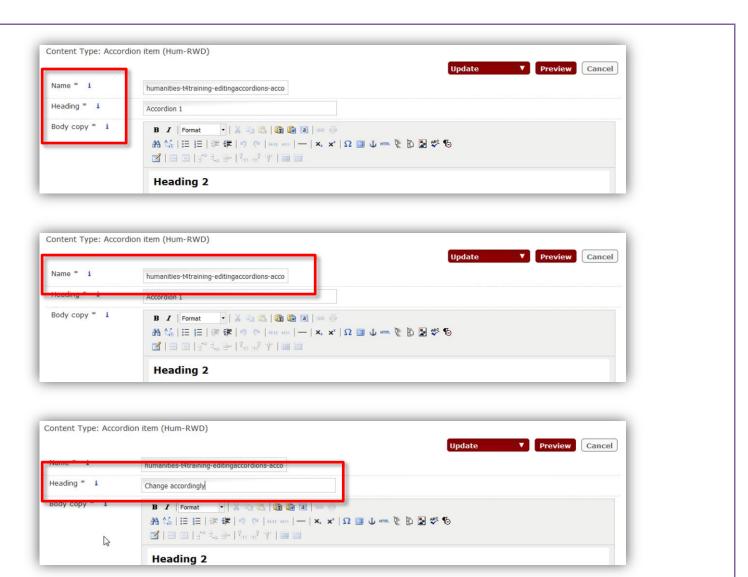

The main content of the accordion item can be found in the 'Body copy' field. This field contains its own WYSIWYG text editor, with similar icons and functions that you should be familiar with in MicroSoft Word and other similar software products.

Using the text editor, update the copy, changing any headings, text, bullets or links you require.

You should avoid adding extra line spacing between headings, paragraphs and bullet points, as the paragraph styles in T4 are already set up to provide adequate space between sections.

For more information about the functions of the T4 text editor, please refer to the 'Using the text editor – the basics' training video which can be found on the Humanities staff intranet.

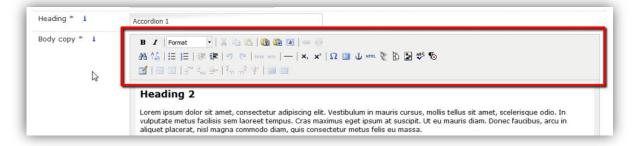

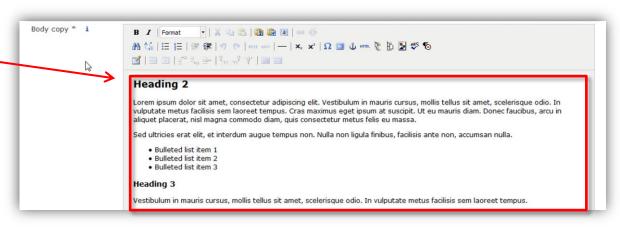

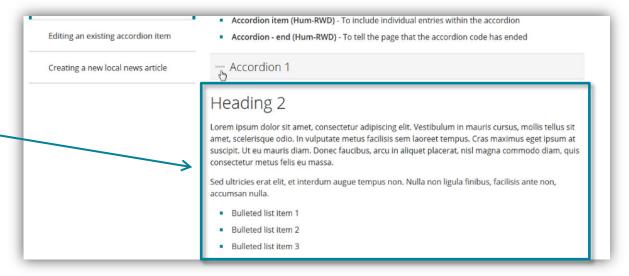

Use the preview button to see how your content will look on the live website. The preview will appear in a new tab in your browser and may take a few seconds to load.

When you are happy with your changes, click on the 'Update' button. Your changes will be automatically submitted to the Humanities Web Team for approval.

You will receive an email notification when your changes have been approved, and updates will be live on your website following the next scheduled publish.

A publishing cycle runs on every Faculty website every two hours.

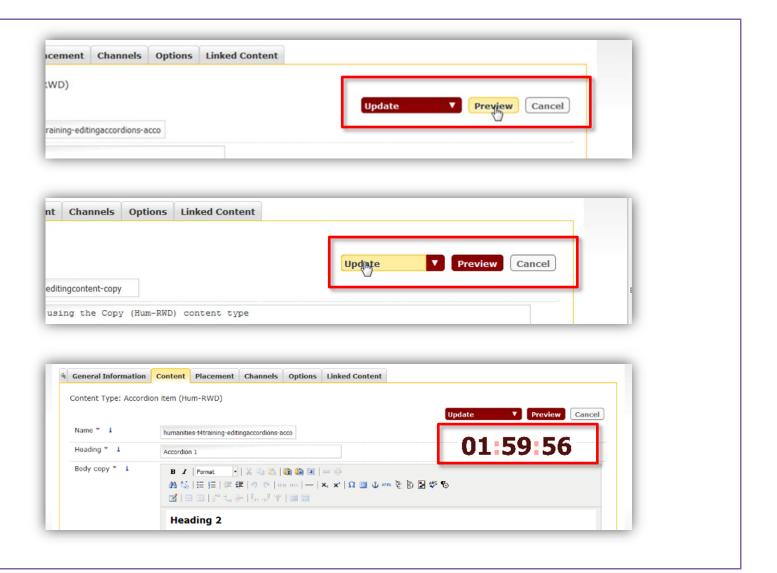

Please contact the Humanities web team for more information or advice about your website.

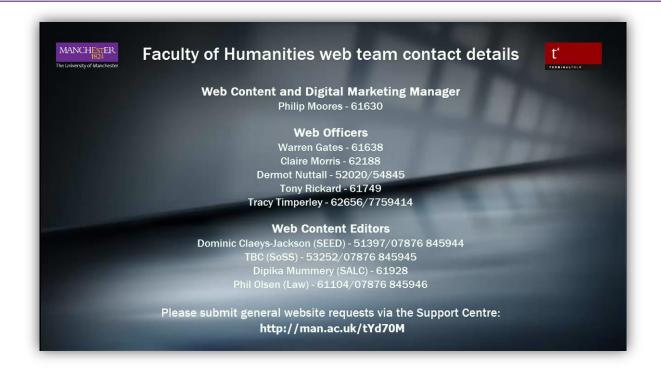